# McGraw Hill GO Student Start-up Guide for Blackboard

# Contents

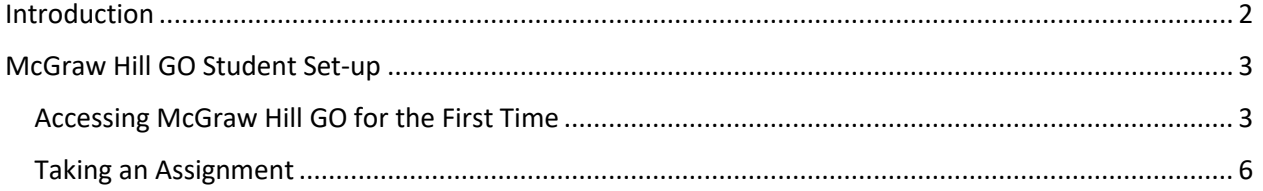

# <span id="page-1-0"></span>Introduction

Thank you for using McGraw Hill GO. The purpose of this document is to provide the steps needed to:

- 1. Access your McGraw Hill GO assignments
- 2. Complete your McGraw Hill GO assignments

## <span id="page-2-0"></span>McGraw Hill GO Student Set-up

## <span id="page-2-1"></span>Accessing McGraw Hill GO for the First Time

Note: for optimal use of McGraw Hill GO, disable the pop-up blocker in your browser. If your course looks slightly different than this due to a different version of Blackboard, the steps will remain the same.

**STEP 1: To** access McGraw Hill GO from your Blackboard course, select a McGraw Hill GO assignment.

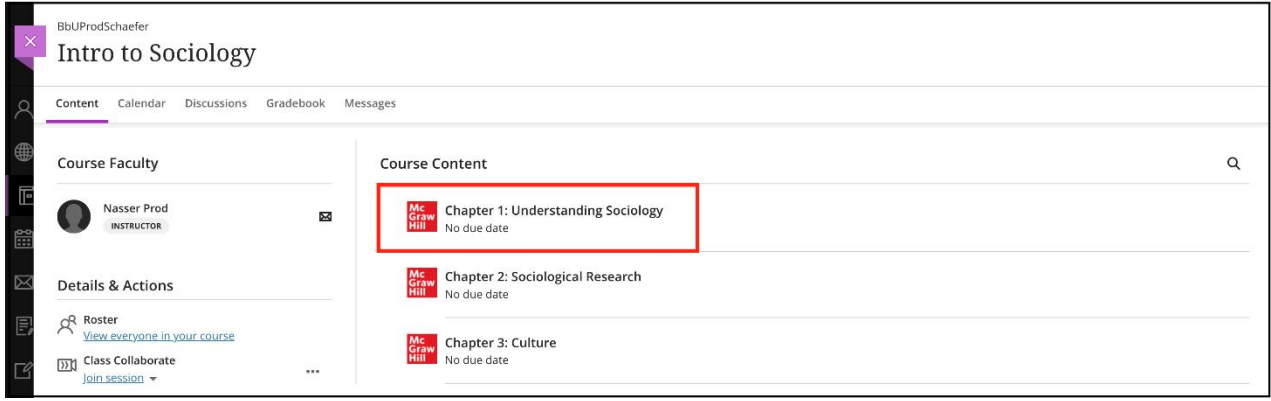

The first time you launch a GO assignment, you will see three access options.

- 1. **McGraw Hill GO Code:** Enter a McGraw Hill GO access code and click **Redeem**.
- 2. **Purchase Online:** Click **Purchase** to use a credit card or PayPal.
- 3. **Temporary Access:** Click **Access now** for 14-day temporary access.

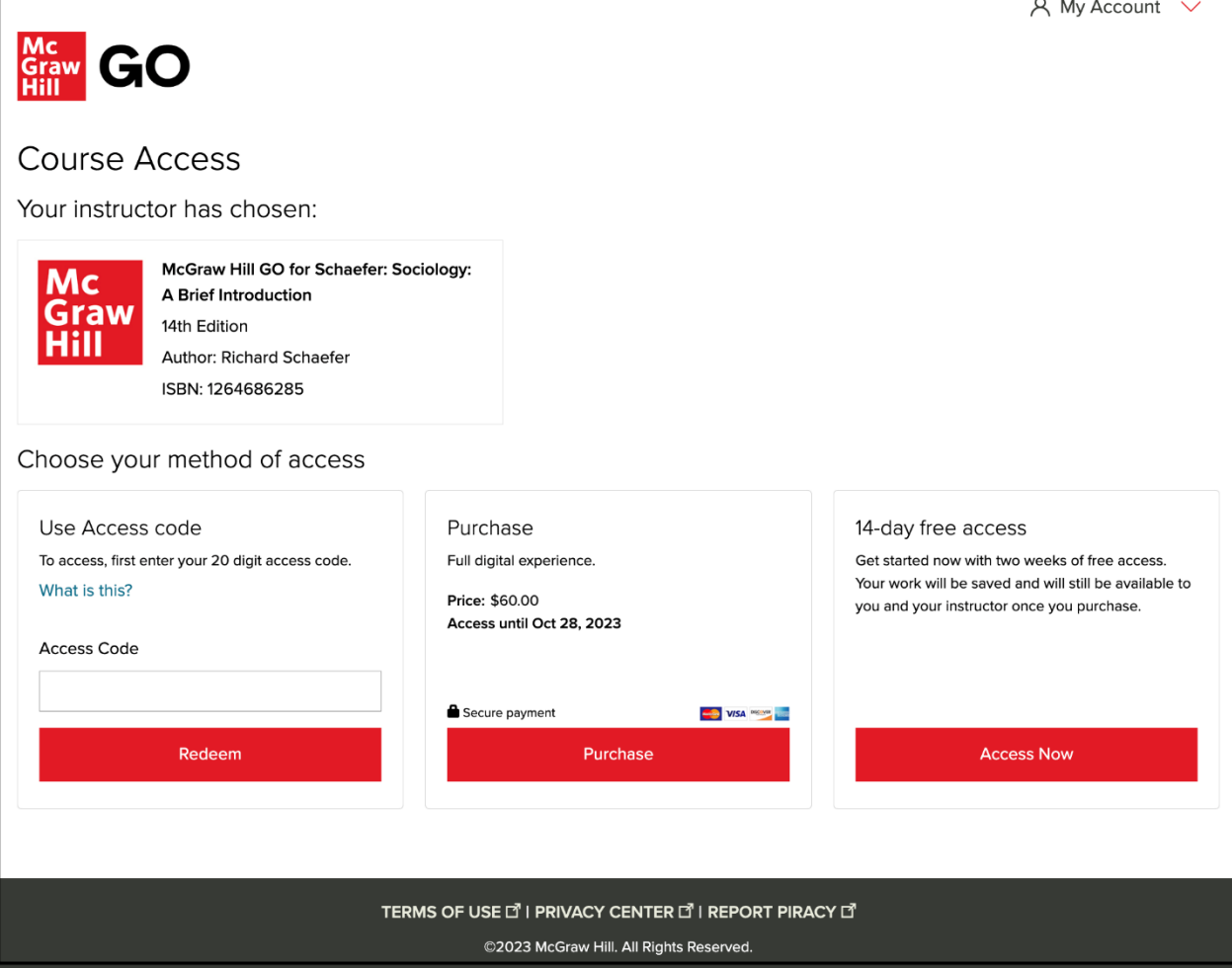

**STEP 2: After** completing the steps for your selected access method, **Confirm** your McGraw Hill GO access.

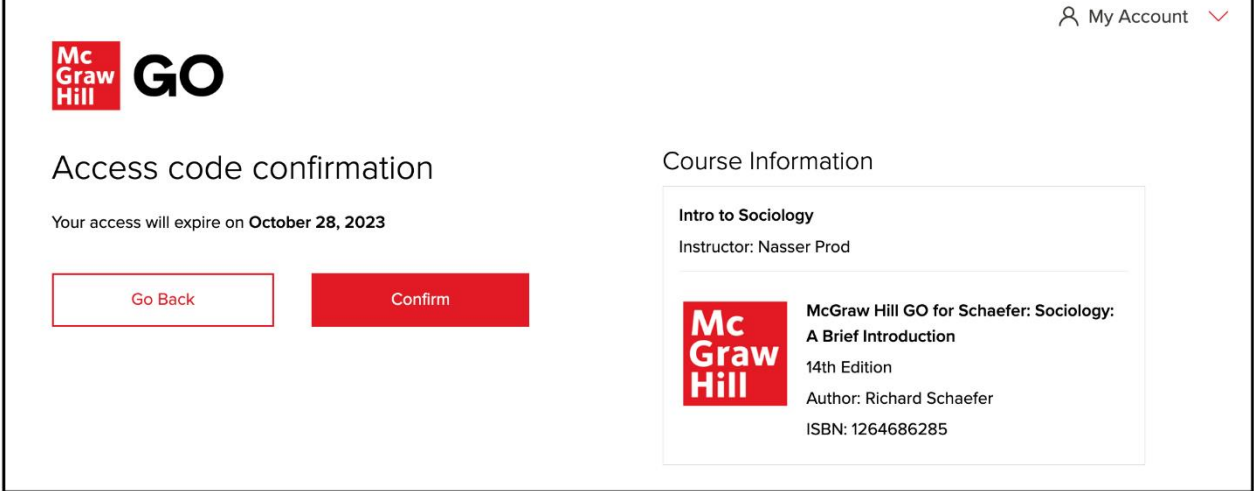

**STEP 3:** Select **Complete Registration.** and then you can access your first McGraw Hill GO assignment.

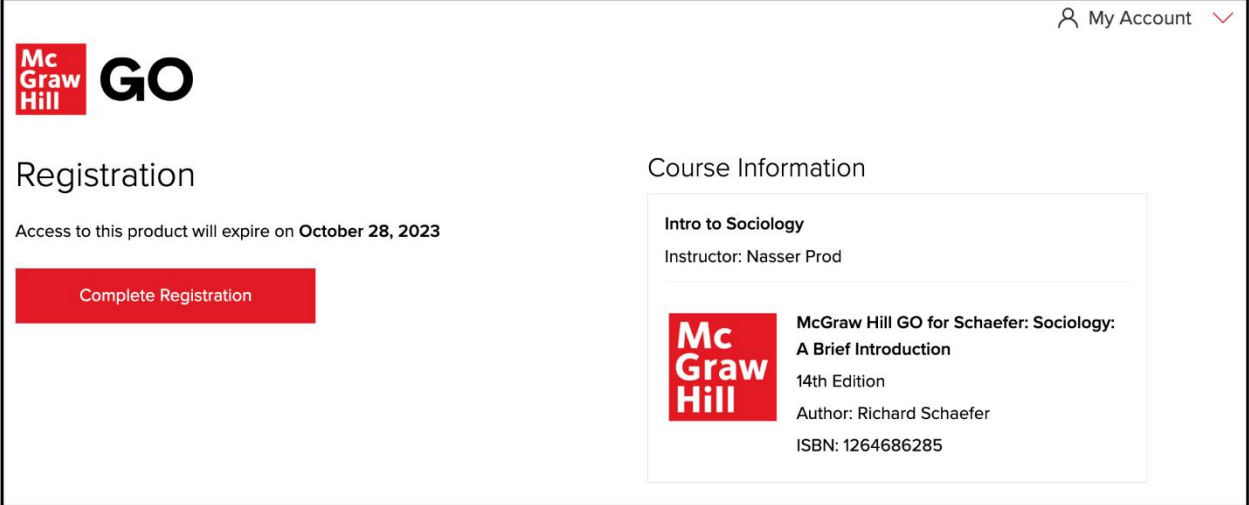

## <span id="page-5-0"></span>Taking an Assignment

**STEP 1:** To start or return to a GO assignment, select it from the content area of your Blackboard course.

![](_page_5_Picture_76.jpeg)

#### **STEP 2:** Select **Launch**

![](_page_5_Picture_4.jpeg)

**STEP 3:** Click **OK** to close the welcome modal and start the reading portion of your assignment.

![](_page_5_Picture_6.jpeg)

**STEP 4:** Use the eBook navigation controls to navigate through reading the assigned chapter (**A**). Select **Questions** to access the related assigned questions (**B**).

![](_page_6_Picture_1.jpeg)

**STEP 5:** When in the questions you can:

- Answer questions **(A)**
	- i. Note that each time you select an answer, your choice is saved (**B**)
- Navigate between questions (**C**)
- Return to the Reading (**D**)
	- i. Your answers will be saved, and you can return to adjust your answers or complete the assignment until you submit or the due date passes.
- Submit the assignment (**E**)

![](_page_6_Picture_81.jpeg)

**STEP 6:** Select the **Submit** button when all questions have been answered, and you are ready to submit your assignment.

You will see the Results (Assignment Submitted) page.

![](_page_7_Picture_46.jpeg)

The Results page allows you to:

- Review your responses and explanations for the questions **(A)**
- Exit the assignment (**B**)

**STEP 7:** Select **Exit** to return to your section home.

If you are having any issues with McGraw Hill GO, contact our Technical Support Representatives.

Visit th[e Tech Online Support Center](http://mpss.mhhe.com/) or contact us below:

Hours of Operation: Sunday: 12:00 PM to 12:00 AM EST Monday-Thursday: 24 hours Friday: 12:00 AM to 9:00 PM EST Saturday: 10:00 AM to 8:00 PM EST

**Phone:** [\(800\) 331-5094](tel:800-331-5094) **Online: [Submit a Support Request](https://mhedu.force.com/CXG/s/ContactUsWebForm) Chat:** [Chat with a Representative](https://mhedu.force.com/CXG/s/ContactUs)